**MIDAS** 

## **如何從AutoCAD \*.dxf 檔案匯入斷面?**

**若要從AutoCAD .dxf file匯入斷面,要使用Section Property Calculator。可參考以下步驟:**

由主選單選擇 **Tools** → **Generator** → **Sectional Property Calculator**

- 1. 點開後將單位設定至與AutoCAD .dxf 相 同之單位。
- 2. Tolerance是與所使用的單位有相關的, 若兩點相隔在此容許值以內,兩點將會 被合併並視為同一點考慮。
- 3. Angle Step是用來創造曲線的線條切割 的功能。越小的Angle Step會在同一個 曲線得到越多的線段。
- 4. 點選OK。
- 5.  $\text{\textsterling}$  File → Import → AutoCAD .dxf → Browse for the relevant  $dx$ file  $\cdot$
- 6. 點選OK並點選Yes。
- 7.  $\text{\textsterling Model} \rightarrow \text{\textsterling Science}$ .

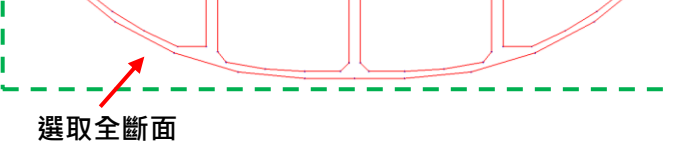

- 8. 若欲產生線的斷面(Line Type,一般用於建立 鋼斷面),線的寬度需於步驟7的Model > Curve > Change Width > Select the line for width definition > Check the Width option & specify width> Apply。若預計建立版的斷 面(Plane Type,一般用於預力混凝土斷面), 即不需要設定線寬。此斷面會由線所包圍起來 的面積進行計算並網格化(Meshed)。
- 9. 將斷面命名。
- 10.將Calculate Properties Now打勾。
- 11.點選Apply,被網格化後的斷面即會出現在模 型的視窗中。

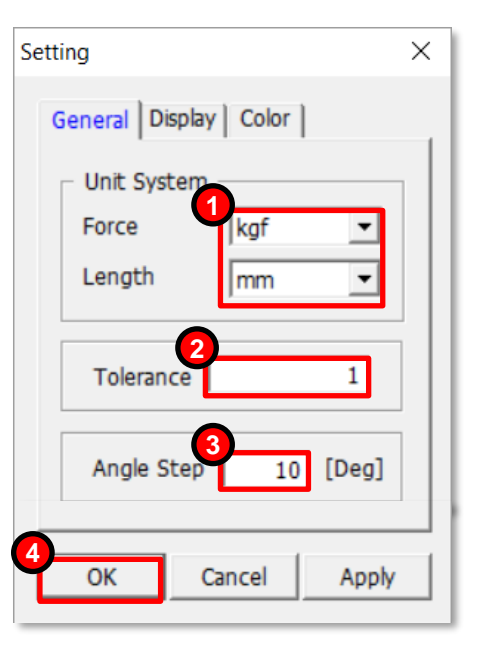

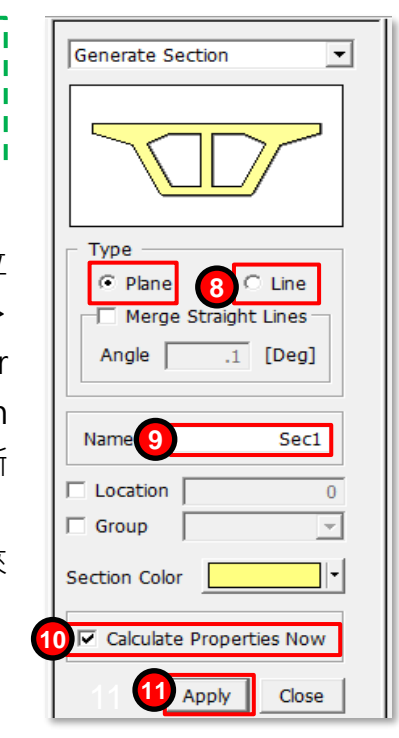

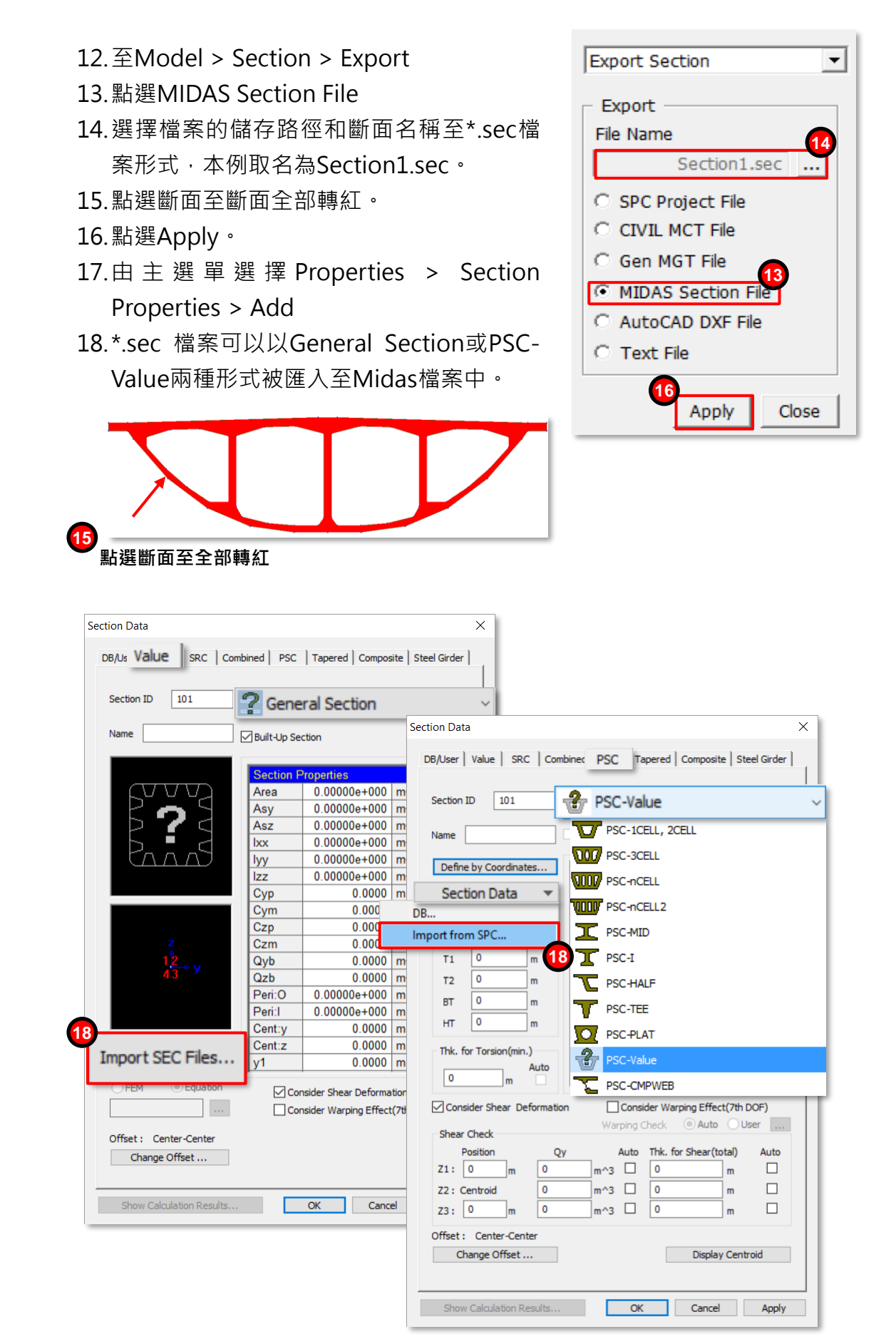